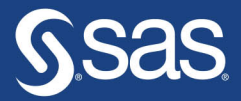

# Getting Started<br>with SAS Programming Using **SAS® Studio** in the Cloud

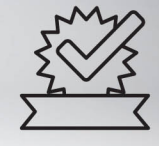

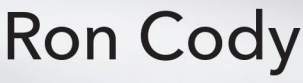

The correct bibliographic citation for this manual is as follows: Cody, Ron. 2021. *Getting Started with SAS*® *Programming: Using SAS*® *Studio in the Cloud*. Cary, NC: SAS Institute Inc.

#### **Getting Started with SAS**® **Programming: Using SAS**® **Studio in the Cloud**

Copyright © 2021, SAS Institute Inc., Cary, NC, USA

ISBN 978-1-953329-20-2 (Hardcover) ISBN 978-1-953329-16-5 (Paperback) ISBN 978-1-953329-17-2 (Web PDF) ISBN 978-1-953329-18-9 (EPUB) ISBN 978-1-953329-19-6 (Kindle)

All Rights Reserved. Produced in the United States of America.

**For a hard copy book:** No part of this publication may be reproduced, stored in a retrieval system, or transmitted, in any form or by any means, electronic, mechanical, photocopying, or otherwise, without the prior written permission of the publisher, SAS Institute Inc.

**For a web download or e-book:** Your use of this publication shall be governed by the terms established by the vendor at the time you acquire this publication.

The scanning, uploading, and distribution of this book via the Internet or any other means without the permission of the publisher is illegal and punishable by law. Please purchase only authorized electronic editions and do not participate in or encourage electronic piracy of copyrighted materials. Your support of others' rights is appreciated.

**U.S. Government License Rights; Restricted Rights:** The Software and its documentation is commercial computer software developed at private expense and is provided with RESTRICTED RIGHTS to the United States Government. Use, duplication, or disclosure of the Software by the United States Government is subject to the license terms of this Agreement pursuant to, as applicable, FAR 12.212, DFAR 227.7202-1(a), DFAR 227.7202-3(a), and DFAR 227.7202-4, and, to the extent required under U.S. federal law, the minimum restricted rights as set out in FAR 52.227-19 (DEC 2007). If FAR 52.227-19 is applicable, this provision serves as notice under clause (c) thereof and no other notice is required to be affixed to the Software or documentation. The Government's rights in Software and documentation shall be only those set forth in this Agreement.

SAS Institute Inc., SAS Campus Drive, Cary, NC 27513-2414

#### February 2021

SAS® and all other SAS Institute Inc. product or service names are registered trademarks or trademarks of SAS Institute Inc. in the USA and other countries. ® indicates USA registration.

Other brand and product names are trademarks of their respective companies.

SAS software may be provided with certain third-party software, including but not limited to open-source software, which is licensed under its applicable third-party software license agreement. For license information about thirdparty software distributed with SAS software, refer to **<http://support.sas.com/thirdpartylicenses>**.

## Contents

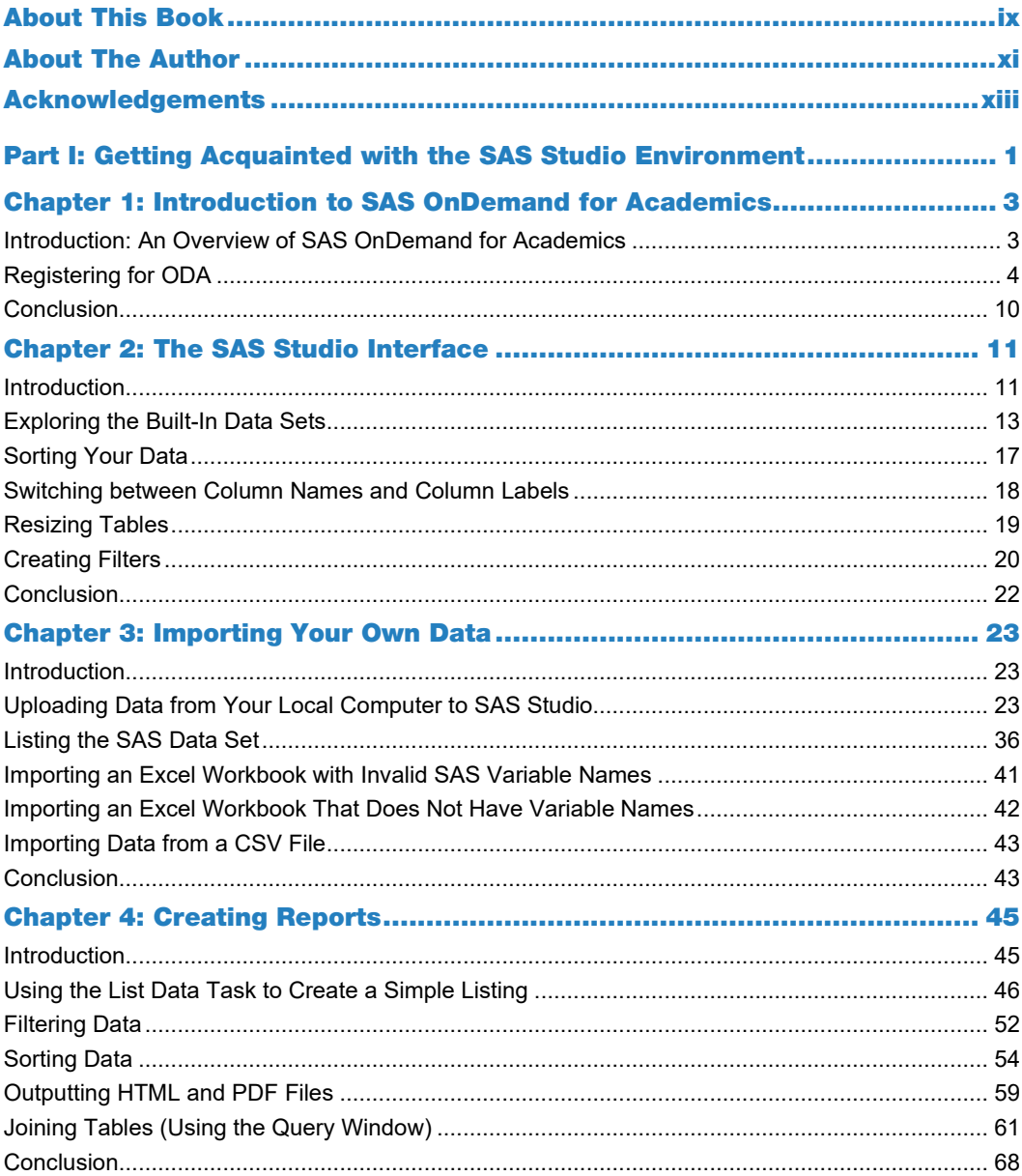

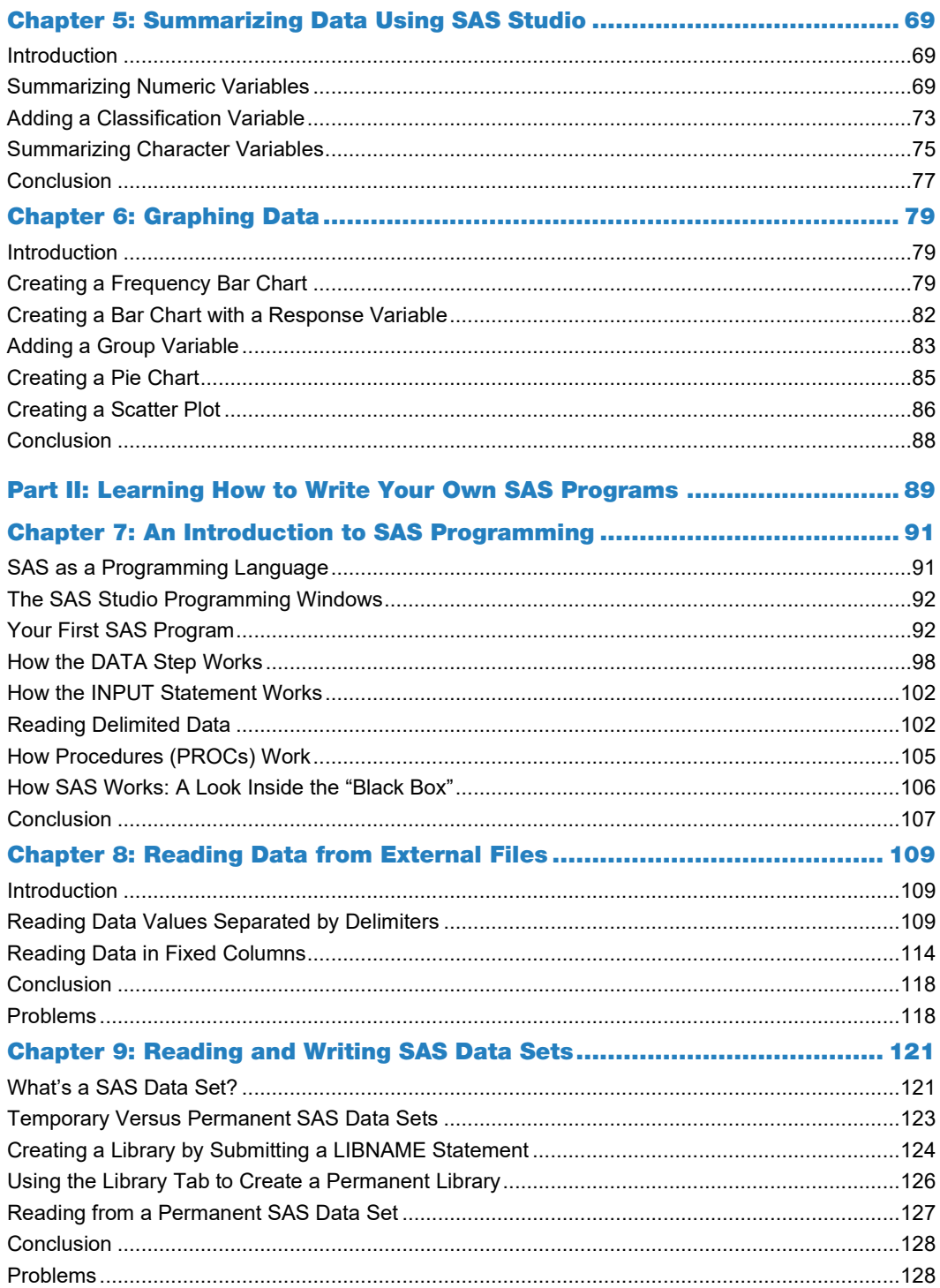

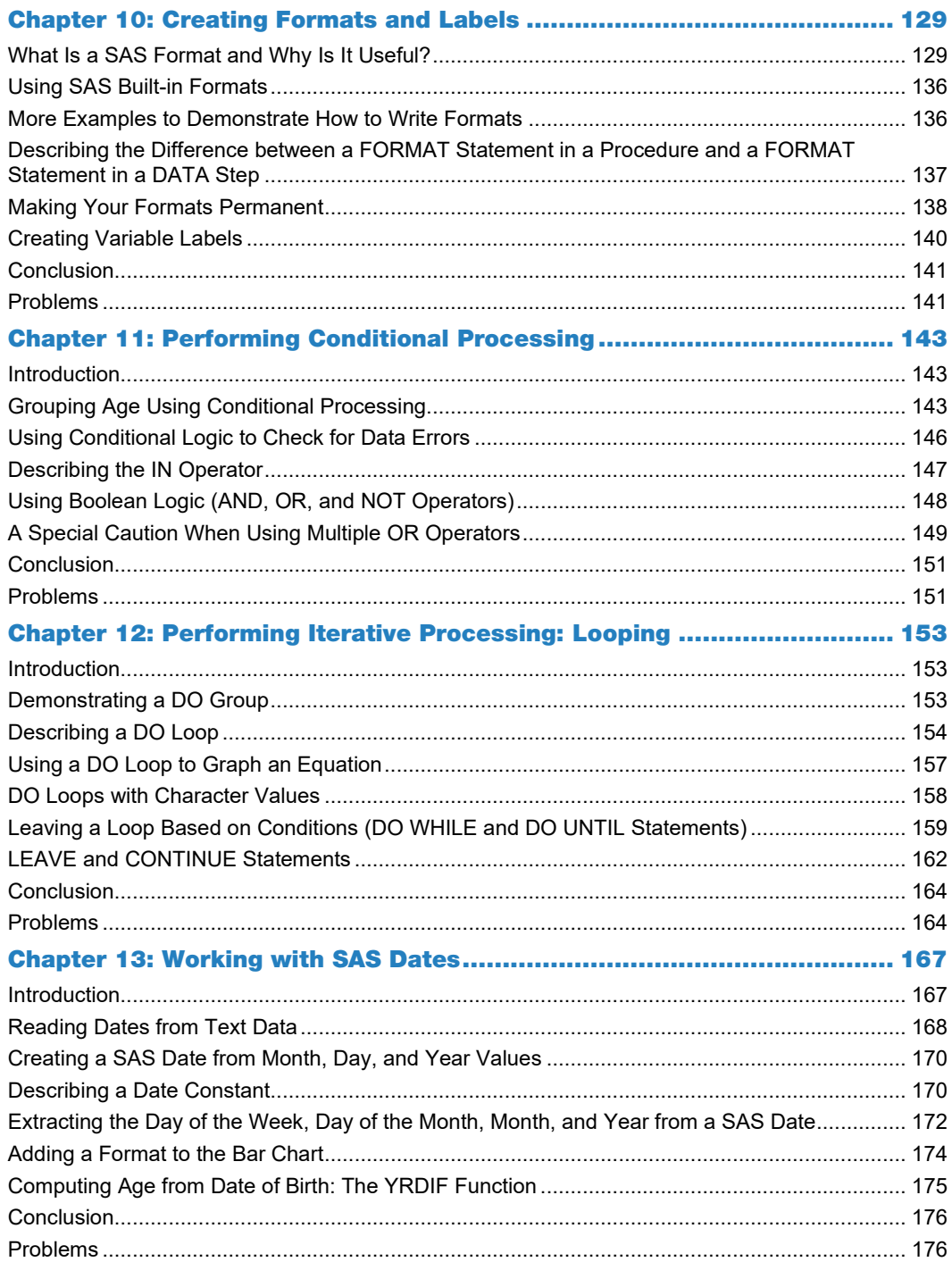

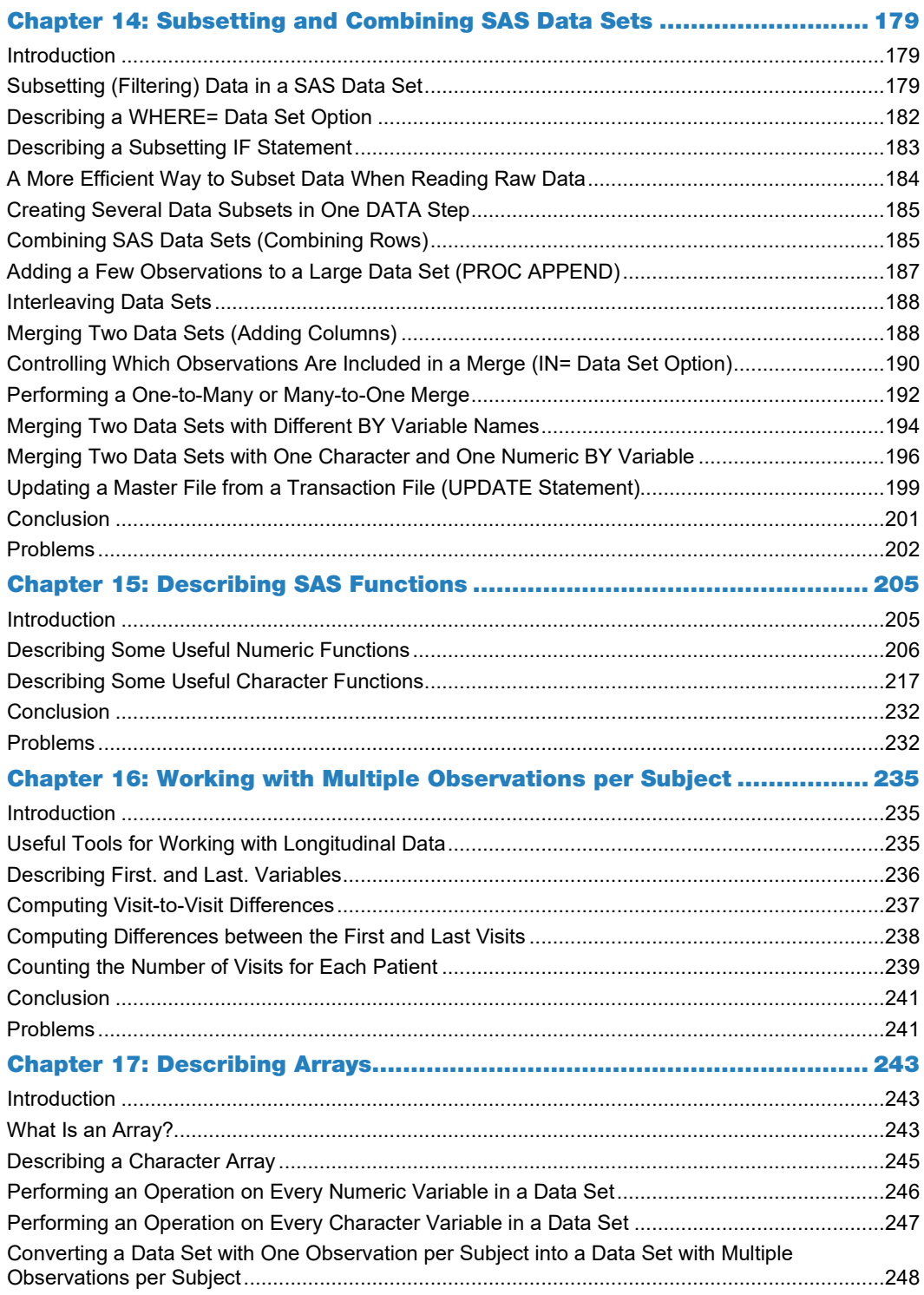

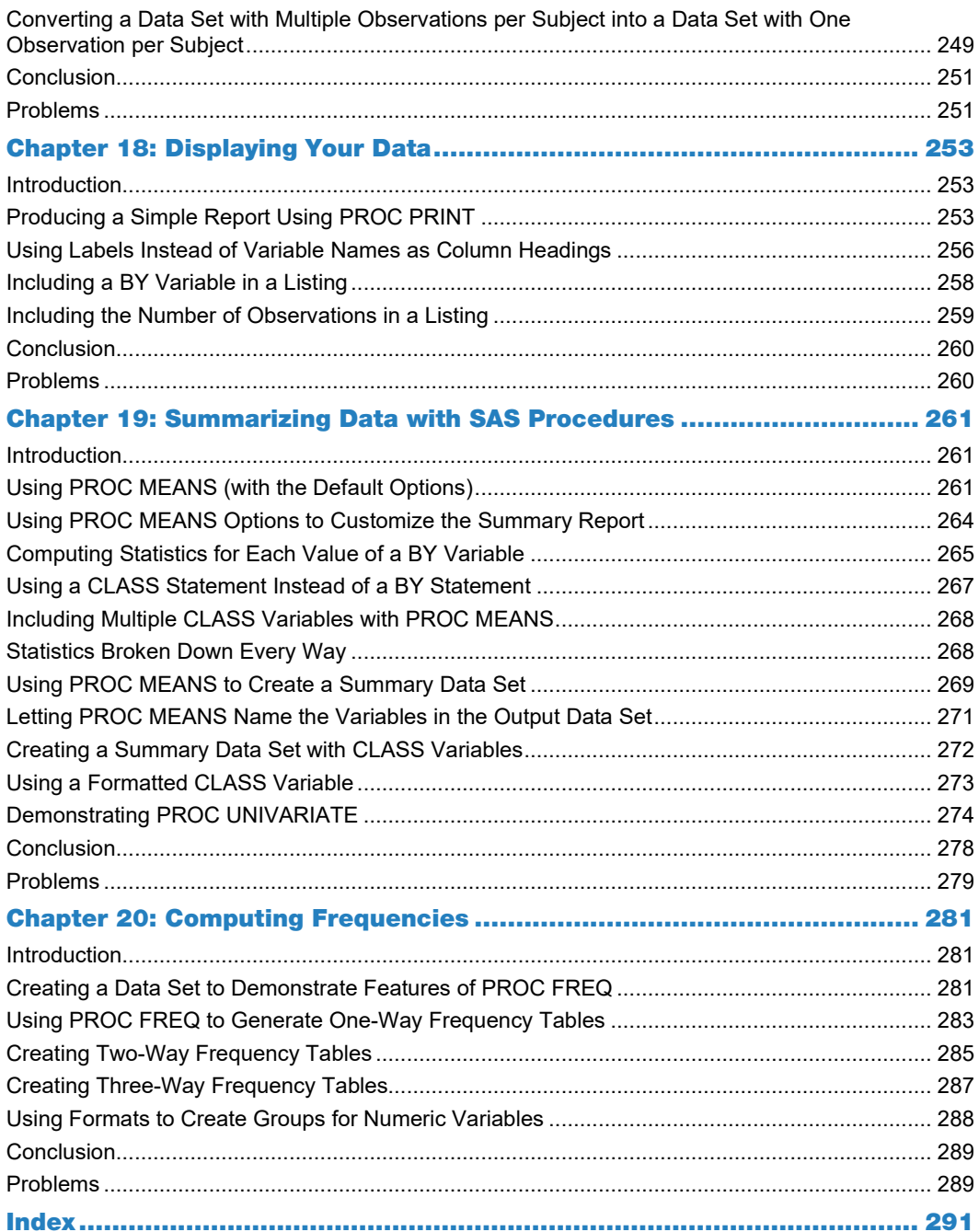

## About This Book

## What Does This Book Cover?

This book has two goals: the first is to show readers how to use a free version of SAS called SAS OnDemand for Academics, including how to use point-and-click menus to view, summarize, and analyze data using built-in SAS Studio tasks. The second goal is to teach readers how to program using SAS.

The first part of the book shows readers how to register for SAS OnDemand for Academics. The remaining chapters in this section explore how to use the SAS Studio tasks to inspect, summarize, display, and, finally, how to create graphical representations of data.

The second part of the book is an introduction to SAS programming. Starting from basic concepts, this part of the book discusses conditional logic, looping, SAS functions, and some slightly more advanced topics such as how to analyze longitudinal data and transform SAS data sets.

Although this book covers basic and intermediate topics, more advanced topics such as SAS date interval functions and Perl regular expressions are not covered.

## Is This Book for You?

This book is appropriate for beginners as well as intermediate programmers. Even people with advanced SAS programming skills might find this book useful to learn how to use SAS Studio tasks in a cloud-based environment.

## What Are the Prerequisites for This Book?

There are essentially no prerequisites for people thinking about buying this book.

## What's New in This Edition?

Parts of this book are similar to an earlier book called *An Introduction to SAS® University Edition*. However, because that book used SAS University Edition while this book uses SAS OnDemand for Academics, it should rightfully be considered a new book and not a second edition of the older book.

## What Should You Know about the Examples?

This book includes tutorials for you to follow to gain hands-on experience with SAS. All the programs and data sets used in the text, as well as data used for the end-of-chapter problems, are included in a free download from the SAS author site. Every topic in the programming section is introduced by one or more examples.

#### Software Used to Develop the Book's Content

Every program in the book was written and run using SAS OnDemand for Academics, the SAS cloud-based platform.

#### Example Code and Data

You can access the example code and data for this book by linking to its author page at [https://support.sas.com/cody.](https://support.sas.com/cody)

#### SAS OnDemand for Academics

This book is compatible with SAS OnDemand for Academics. If you are using SAS OnDemand for Academics, then begin here[: https://www.sas.com/en\\_us/software/on-demand-for-academics.html.](https://www.sas.com/en_us/software/on-demand-for-academics.html)

## Where Are the Exercise Solutions?

Solutions to the odd-numbered problems are included at the end of the book as well and in the free download from the author site. Self-learners or instructors can request the solutions to the evennumbered problems by contacting SAS Press.

## We Want to Hear from You

SAS Press books are written *by* SAS Users *for* SAS Users. We welcome your participation in their development and your feedback on SAS Press books that you are using. Please visi[t sas.com/books](http://www.sas.com/books) to do the following:

- Sign up to review a book
- Recommend a topic
- Request information on how to become a SAS Press author
- Provide feedback on a book

Do you have questions about a SAS Press book that you are reading? Contact the author through [saspress@sas.com](mailto:saspress@sas.com) or [https://support.sas.com/author\\_feedback.](https://support.sas.com/author_feedback)

SAS has many resources to help you find answers and expand your knowledge. If you need additional help, see our list of resources: [sas.com/books.](http://www.sas.com/books)

## Chapter 7: An Introduction to SAS Programming

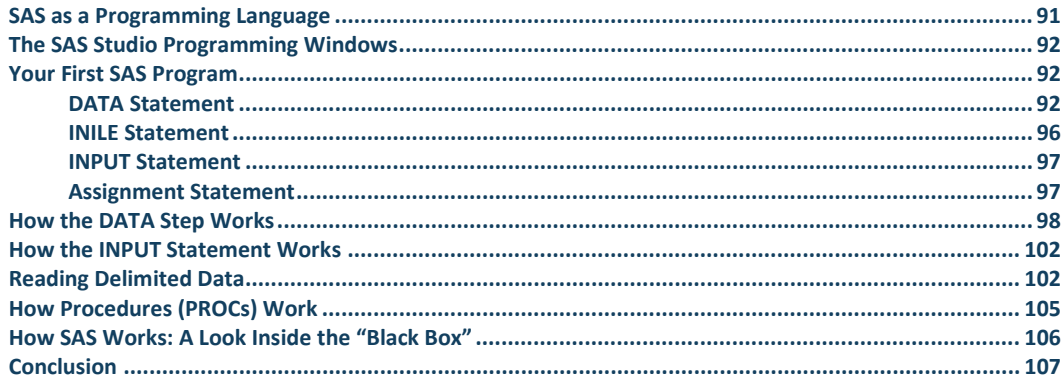

### <span id="page-10-0"></span>SAS as a Programming Language

This section of the book is dedicated to teaching you how to write your own programs in SAS. Perhaps you have some programming experience with other languages, such as C+, Python, or Java. This is both an advantage and a possible disadvantage. The advantage is that you understand how to think logically and use conditional logic, such as IF-THEN-ELSE statements and DO loops. On the other hand, SAS is somewhat unique in the way it reads and processes data, so you need to "re-wire" your brain and start to think like a SAS programmer.

SAS programs consist of DATA steps, where you read, write, and manipulate data and PROC (short for procedure) steps, where you use built-in procedures to accomplish tasks such as writing reports, summarizing data, or creating graphical output. DATA steps begin with the keyword DATA and usually end with a RUN statement. PROC steps begin with the word PROC (did you guess that?) and end with either a RUN or QUIT statement (or both).

SAS statements all end with semicolons. This is a good place to mention that one of the most common programming mistakes, especially with beginning SAS programmers, is to forget a semicolon at the end of a statement. This sometimes leads to confusing error messages.

## <span id="page-11-0"></span>The SAS Studio Programming Windows

When you open up SAS Studio, you see three tabs: **CODE**, **LOG**, and **RESULTS**. (See Figure 7.1 below.)

**Figure 7.1: The Three SAS Studio Windows**

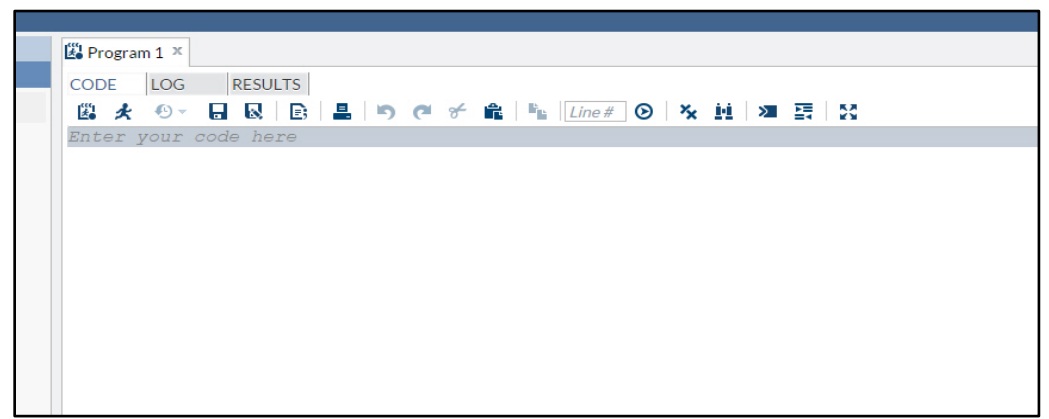

The CODE window is where you enter your SAS program. When you run a SAS program, the LOG window displays your program, any syntax errors detected by SAS, information about data that was read or written out, and information about real time and CPU time used. The RESULTS window is where any SAS output appears. You can navigate among the three windows by clicking the appropriate tab.

## <span id="page-11-1"></span>Your First SAS Program

Let's first write a simple program and then follow what happens when it runs. Suppose you want a program that converts temperatures from Celsius to Fahrenheit. It is a good idea to start your program by writing a comment statement. As part of the comment, you should, at a minimum, state the purpose of the program. In a more formal setting, you might also include information such as who wrote the program, the date on which it was written, and the location of input and/or output files. One way of writing comments in SAS programs is to start the comment with an asterisk and end it with a semicolon.

#### <span id="page-11-2"></span>DATA Statement

The next line is a DATA statement where you give a name to the data set you are going to create. Look what happens as you start to write the word DATA:

| <sup>2</sup> Program 1 <sup>x</sup>                                                        |                                                                                                    |  |
|--------------------------------------------------------------------------------------------|----------------------------------------------------------------------------------------------------|--|
| <b>RESULTS</b><br>LOG<br><b>CODE</b>                                                       |                                                                                                    |  |
| <b>幽天 ⊙▽ 日 図   B   昌   り @ 子 竜   『Line#   ⊙   ケ 画   Σ 国   51</b>                           |                                                                                                    |  |
| *Program C to F                                                                            |                                                                                                    |  |
| Program to read temperatures in degrees Celsius and convert<br>them to degrees Fahrenheit; |                                                                                                    |  |
| Da.                                                                                        |                                                                                                    |  |
| Global Statements                                                                          | Keyword: DATA                                                                                          |  |
| <b>EI DATA</b>                                                                             | Context: [GLOBAL STATEMENT] DATA statement                                                             |  |
|                                                                                            | Begins a DATA step and provides names for any output SAS data set                                      |  |
|                                                                                            |                                                                                                    |  |
|                                                                                            | Syntax:                                                                                                |  |
|                                                                                            | (1) DATA <data-set-name-1 <(data-set-options-1)="">&gt;</data-set-name-1>                              |  |
|                                                                                            | < data-set-name-n <(data-set-options-n)>> <DEBUG <nest< td=""><td></td></nest<>                        |  |
|                                                                                            |                                                                                                    |  |
|                                                                                            | (2) DATA NULL <DEBUG <nesting><stack =="" stack-size="">&gt;<n< td=""><td></td></n<></stack></nesting> |  |
|                                                                                            |                                                                                                    |  |
|                                                                                            | n.                                                                                                    |  |
|                                                                                            |                                                                                                    |  |

**Figure 7.2: Illustrating the Autocomplete Feature of SAS Studio**

As you type certain keywords in the CODE window, context-sensitive boxes pop up to show you syntax and options that are available for the statement that you are writing. If you are a more advanced user who does not need this syntax help, you can turn it off by clicking the menu icon (on the top right of the screen) as follows:

#### **Figure 7.3: SAS Studio Options**

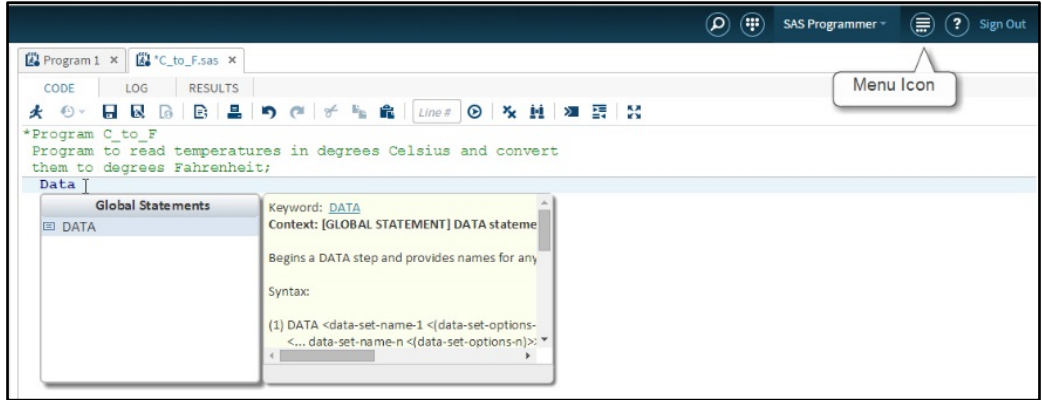

Choose the **Preferences** tab on this menu.

#### **Figure 7.4: Selecting SAS Studio Preferences**

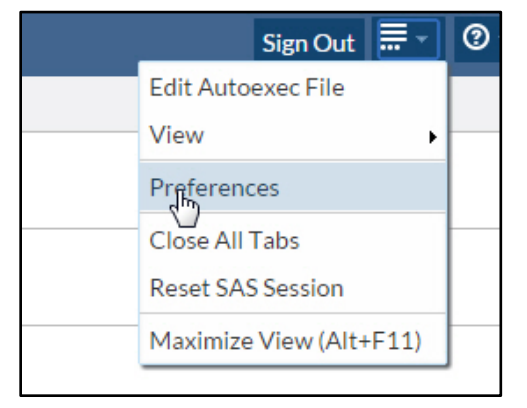

Under the **Editor** tab, select (or deselect) **Enable autocomplete** and click **Save**.

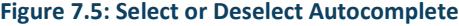

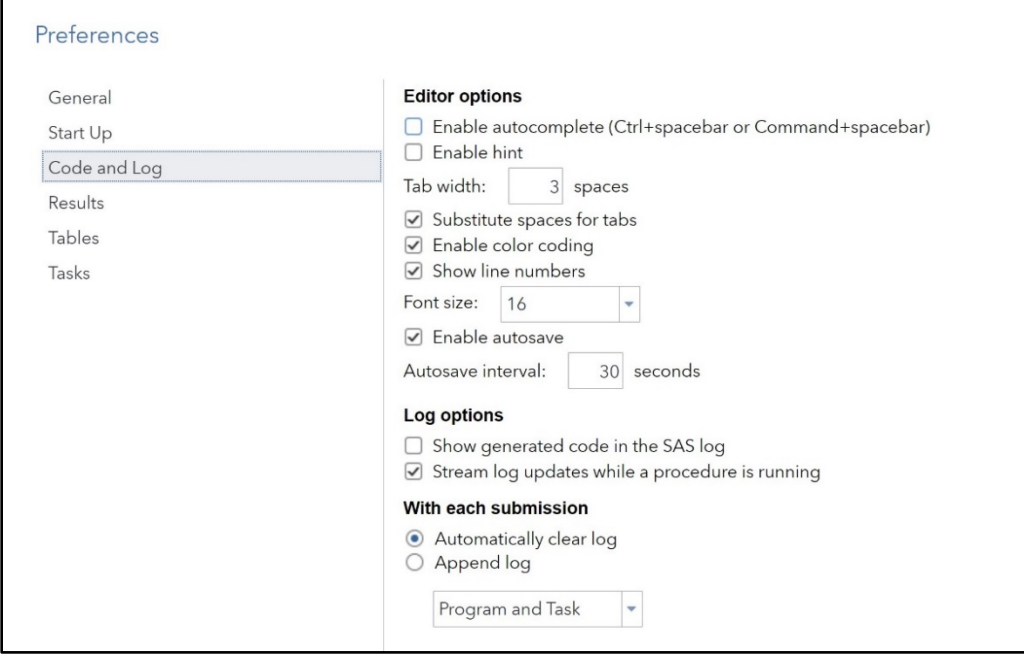

The complete program is listed below.

**Program 7.1: Program to Read Temperatures in Degrees Celsius and Convert Them to Fahrenheit**

```
*Program C_to_F
 Program to read temperatures in degrees Celsius and convert
them to degrees Fahrenheit;
Data Convert;
   infile "~/MyBookFiles/celsius.txt";
   input Temp_C;
  Temp F = 1.8*Temp C + 32;run;
title "Temperature Conversion Chart";
proc print data=Convert;
  var Temp C Temp F;
run;
```
This program starts with the keyword DATA. In this program you name the data set Convert. The rules for naming data sets and many other SAS names (such as variable names) are as follows:

In SAS, data set names and variable names must start with a letter or underscore. They can contain a maximum of 32 characters, and the remaining characters must be letters, digits, or underscores.

The following tables show examples of valid and invalid SAS names.

**Valid SAS Names**

My\_Data

HeightWeight

X123

\_123

Price\_per\_pound

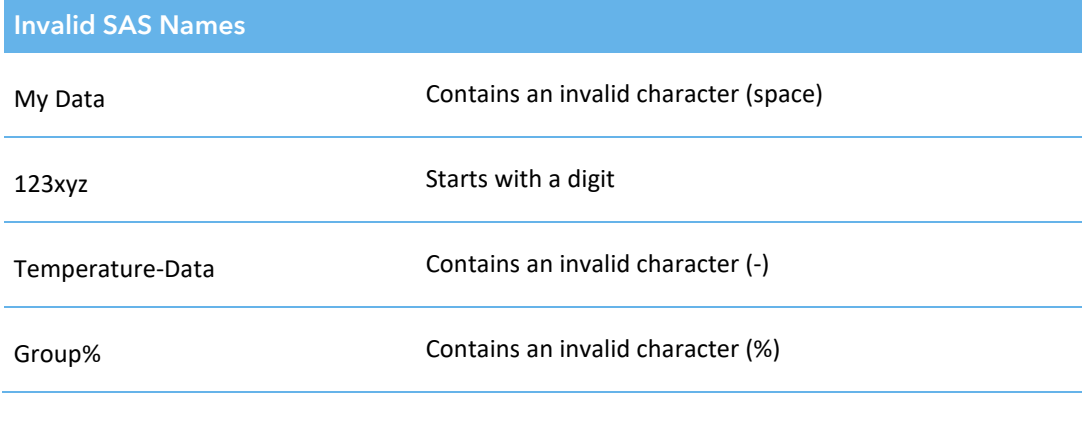

In SAS, variable names are not case-sensitive. However, the case that you use the first time you reference a variable is used in SAS output, regardless of how you write the variable name in other locations in the program.

#### <span id="page-15-0"></span>INILE Statement

The INFILE statement tells the program where the raw data is located (use a different statement if you have cooked data). In this book, all the data from your hard drive was uploaded to the folder MyBookFiles (described in Chapter 3). In this author's account, the actual location for this file is /home/ronaldcody/MyBookFiles/Celsius.txt. A shortcut to refer to this file is to place a tilde  $(\sim)$  to represent the home directory, as shown in the INFILE statement above.

File names in Windows are not case sensitive; however SAS Studio is running in a Linux operating system on the SAS® Cloud platform. File names **are** case sensitive in Linux (also in UNIX).

For example, if you wrote **C**elsius.txt instead of **c**elsius.txt the program would not be able to find the file. This author was just reminded of that fact when he ran a program and was momentarily confused as to why the error message saying that the **physical file could not be found** was shown in the SAS LOG.

If you want to run the programs in this book, remember that you can download all of the programs and data sets from the following location:

#### support.sas.com/cody

Once you arrive at this location, locate this book and click the link "Example Code and Data." This action downloads a ZIP file containing all the programs and data files in the book to your hard drive. You will want to extract these files to your hard drive and upload them to the MyBookFiles folder in SAS Studio (or whatever name you choose). You will also want to perform a similar action on the files and programs needed for the end-of-chapter problems. The

solutions at the end of this book use a folder called Problems for these files and programs. You can use this name or any other name of your choosing.

#### <span id="page-16-0"></span>INPUT Statement

The INPUT statement is an instruction to read data from the celsius.txt file. This text file contains one number per line and is listed below.

#### **File 7.1: celsius.txt**

 $\Omega$ 100  $20$ 

This INPUT statement uses one of three methods of reading data, called *list input*. When you use list input, you can read data values separated by blanks (the SAS default delimiter) or other delimiters such as commas. Information about how to process data with delimiters other than blanks is presented in the next chapter.

#### <span id="page-16-1"></span>Assignment Statement

Following the INPUT statement, you use an assignment statement to code the formula for the Celsius to Fahrenheit conversion. As with most programming languages, the calculation to the right of the equal sign is assigned to the variable name to the left of the equal sign. In this example, the calculated value is assigned to the variable Temp\_F.

You use an asterisk to indicate multiplication, a forward slash for division, plus and minus signs for addition and subtraction, and two asterisks for exponentiation. Exponentiation is performed first, multiplication and division next, followed by addition or subtraction. You can always use parenthesis to determine the order of operations.

The DATA step ends with a RUN statement. In this program, the statements in the DATA step and PROC step are indented. This is not necessary, but it makes the program easier to read. It is also possible to place more than one SAS statement on a single line, as long as each statement ends with a semicolon. However, this practice is discouraged because it makes it difficult to read and understand the program. Finally, a SAS statement can use as many lines as necessary, such as the comment statement in this program. Just remember to end the statement with a semicolon.

SAS Studio has an auto formatting feature that you can use to automatically format your SAS programs. After you have written your program in the CODE window, click the **AUTOFORMAT** icon at the top of the **EDITOR** window (as shown in the figure below).

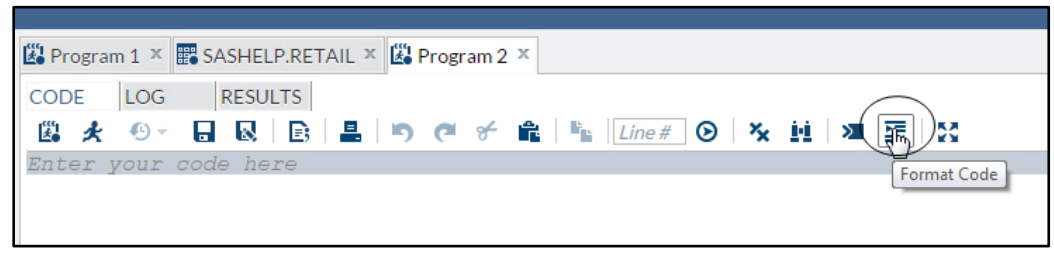

**Figure 7.6: Activating the Auto Formatting Feature of SAS Studio**

The result is a nicely formatted program. You can use CTRL+Z to undo the formatting in case you don't like the result.

## <span id="page-17-0"></span>How the DATA Step Works

Unlike most programming languages, the SAS DATA step is actually an automatic loop: The first time the INPUT statement executes, the program reads a value from the first line of data. It then computes the corresponding Fahrenheit temperature according to your formula and adds the newly created variable to the data set SAS is creating. Your next statement is a RUN statement that marks the end of the DATA step. Two things happen at this point: First, the program automatically outputs an observation (containing the variables Temp\_C and Temp\_F) to the output data set that you named Convert. Next, the program performs its implied loop by returning to the top of the DATA step to execute the INPUT statement again. On the second iteration of the DATA step, SAS reads data from the second line of data. Each time the DATA step iterates, the INPUT statement goes to a new line of data (unless you give it special instructions not to). In this example, the DATA step stops when it tries to read the fourth line of data from the file and encounters an end-of-file marker. At this point, your SAS data set Convert contains three observations.

You use PROC PRINT to list the contents of your SAS data set. In this example, you specify the name of the SAS data set using the procedure option DATA= . You can specify one or more title lines with a TITLE statement. You can place a TITLE statement before or after the PROC statement. When you specify a title, that title remains in effect until you replace it with another TITLE statement. In this program, you placed the TITLE statement between the DATA and PROC steps, a location referred to as *open code*.

You use a VAR statement to specify which variables you want to include in your report. The order you use to list the variables on the VAR statement is the order that PROC PRINT will use to print the results. If you leave out a VAR statement, PROC PRINT will print every variable in your data set in the order they are stored in the data set. You end the PROC step with a RUN statement.

You are now ready to run the program. You do this by clicking the **RUN** icon as shown in Figure 7.7.

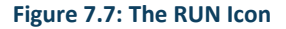

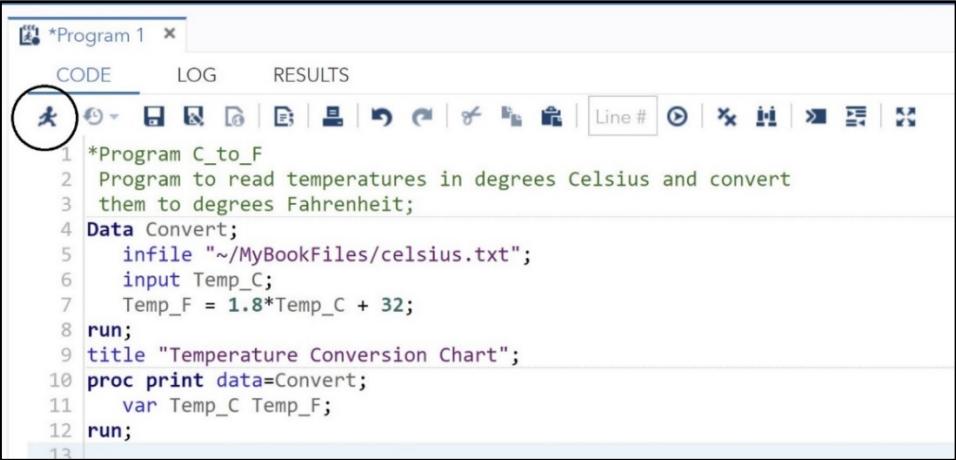

SAS Studio now shows you the results.

#### **Figure 7.8: The RESULTS Window**

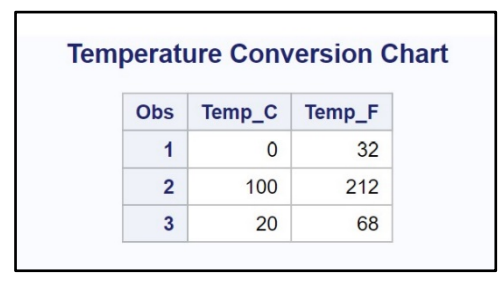

Be default, SAS lists all rows (called *observations* in SAS terminology) and all columns (called *variables* by SAS). It also includes an Obs (observation number) column. A quick examination of the output shows that the program worked correctly. However, **you should always look at the SAS log**, even when you have output that seems to be correct. To examine the log, click the **LOG** tab. Below is a listing of the log.

#### **Figure 7.9: The LOG Window**

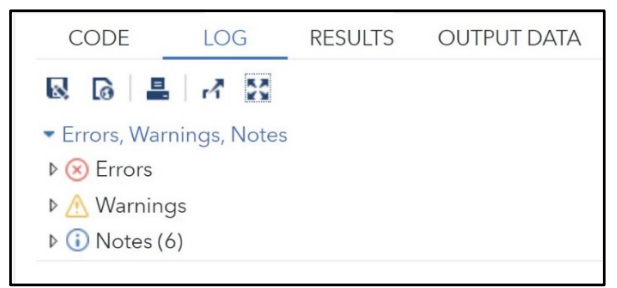

The first part of the log shows there were no errors or warnings. You can click any of these items to display any errors, warnings, or notes. Excerpts from the remaining log follow.

The first section shows your program, along with information about your input data file. Notice that SAS Studio added an OPTIONS statement to your program. This statement controls what information is displayed in the log and how the data appears in the RESULTS window.

```
OPTIONS NONOTES NOSTIMER NOSOURCE NOSYNTAXCHECK;
\mathbf{1}7071
           *Program C to F
72
           Program to read temperatures in degrees Celsius and convert
73
           them to degrees Fahrenheit;
74
           Data Convert:
75
              infile "~/MyBookFiles/celsius.txt";
76
              input Temp C;
77
              Temp F = 1.8*Temp C + 32;78
           run;NOTE: The infile "~/MyBookFiles/celsius.txt" is:
      Filename=/home/ronaldcody/MyBookFiles/celsius.txt,
      Owner Name=ronaldcody, Group Name=oda,
      Access Permission = - rw-r--r--,
      Last Modified=160ct2020:15:42:16,
      File Size (bytes)=10
```
Next, you see that three records (lines) were read from the input file.

```
NOTE: 3 records were read from the infile "~/MyBookFiles/celsius.txt".
     The minimum record length was 1.
     The maximum record length was 3.
NOTE: The data set WORK.CONVERT has 3 observations and 2 variables.
NOTE: DATA statement used (Total process time):
     real time
                       0.11 seconds
     user cpu time
                       0.00 seconds
     system cpu time
                       0.00 seconds
```
Finally, you see that PROC PRINT read three observations. You also see the real and CPU times.

```
79
           title "Temperature Conversion Chart";
80
           proc print data=Convert;
81
              var Temp C Temp F;
82
           run:NOTE: There were 3 observations read from the data set WORK.CONVERT.
NOTE: PROCEDURE PRINT used (Total process time):
      real time
                          0.02 seconds
                          0.02 seconds
      user cpu time
                          0.01 seconds
      system cpu time
```
Before you close your SAS session, you should save your program so that you can work on the program later or, if it is finished, to save it. From the **CODE** tab, select the icon for **SAVE AS**:

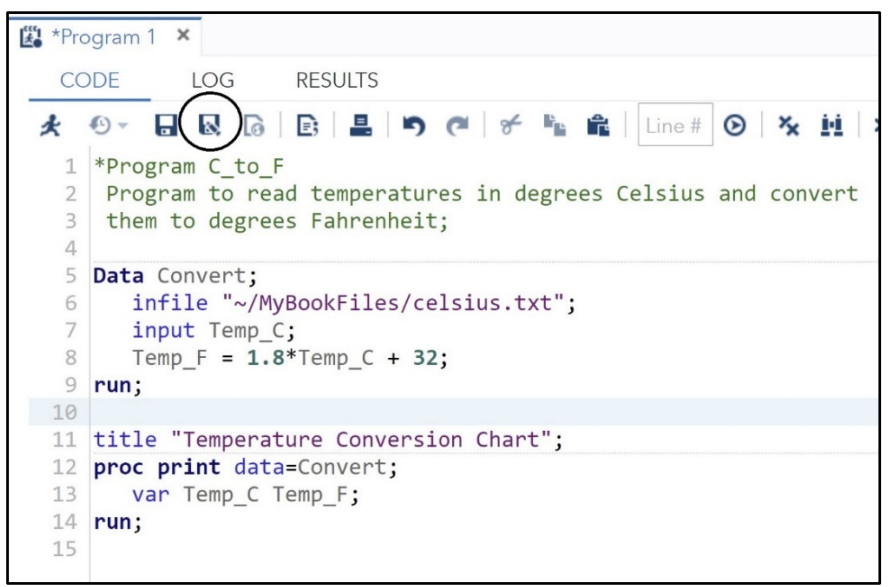

**Figure 7.10: The SAVE AS Icon**

This brings up the following screen.

**Figure 7.11: Saving Your Program in My Folders**

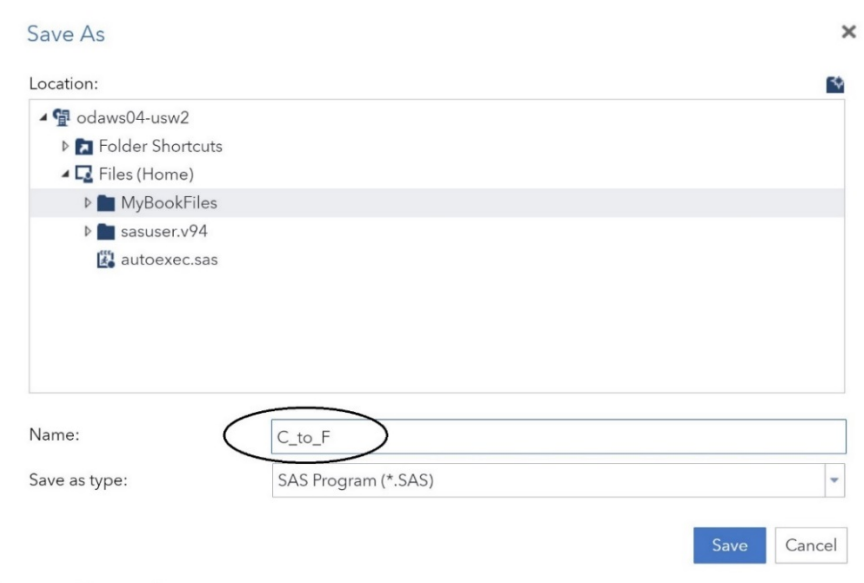

First, click the **MyBookFiles** folder. Next enter the program name (in this example, it is **C\_to\_F.sas**) and click **Save**. You can name your SAS program anything you like (as long as it meets the naming conventions for files on your computer). The extension .SAS is automatically added to the file name.

If you look in the **Navigation** Pane, you will now see the program C\_to\_F.sas in the list (Figure 7.12).

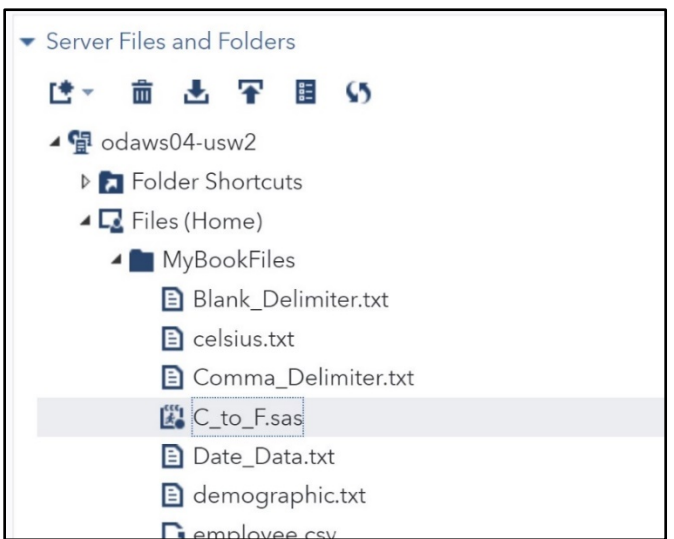

**Figure 7.12: Contents of the MyBookFiles Folder**

## <span id="page-21-0"></span>How the INPUT Statement Works

SAS programs can read just about any type of text data, whether it consists of numbers and letters, separated by delimiters (such as a CSV file), or whether the data values are arranged in fixed columns. This section just scratches the surface of the incredible versatility of this statement.

## <span id="page-21-1"></span>Reading Delimited Data

Let's start out by reading a file where data values (either character or numeric) are separated by delimiters. The following file, called demographic.txt (stored in the MyBookFile folder), contains the following data values:

#### **Variables in the File demographic.txt**

```
ID
Gender (M or F)
Age
Height (in inches)
Weight (in pounds)
Party (political party affiliation (I=Independent, R=Republican, 
D=Democrat))
```
Here is the file.

#### **File 7.2: demographic.txt**

012345 F 45 65 155 I 131313 M 28 70 220 R 987654 F 35 68 180 R 555555 M 64 72 165 D 172727 F 29 62 102 I

You want to create a SAS data set called Demo from this raw data file. Proceed as follows:

#### **Program 7.2: Reading Text Data from an External File**

```
data Demo;
    infile "~/MyBookFiles/demographic.txt";
   input ID $ Gender $ Age Height Weight Party $;
run;
```
You simply list the variable names in the same order as the data values in the file. As you can probably guess, a dollar sign (\$) following a variable name indicates that you want to read and store this value as character data. Notice that ID is being stored as a character value so that any leading zeros will be maintained. This is a good time to mention that SAS has only two variable types: character and numeric. By default, all numeric values are stored in 8 bytes (64 bits). In most programs, you specify the length of character variables. In this first program, because no character variable lengths are specified, a default length of 8 bytes (characters) is used to store each of the character values (even though Gender and Party are only one character in length). You will see several methods of determining the storage length for character data later in this book.

Here is the SAS log that is produced when you run this program.

#### **Figure 7.13: The SAS Log from Program 7.2**

```
71
          data Demo:
72
             infile "~/MyBookFiles/demographic.txt";
73
             input ID $ Gender $ Age Height Weight Party $;
74
          run:NOTE: The infile "~/MyBookFiles/demographic.txt" is:
     Filename=/home/ronaldcody/MyBookFiles/demographic.txt,
     Owner Name=ronaldcody, Group Name=oda,
     Access Permission = - rw-r--r--,
     Last Modified=160ct2020:15:42:16,
     File Size (bytes)=108
NOTE: 5 records were read from the infile "~/MyBookFiles/demographic.txt
     The minimum record length was 20.
     The maximum record length was 20.
NOTE: The data set WORK.DEMO has 5 observations and 6 variables.
NOTE: DATA statement used (Total process time):
     real time 0.12 seconds
     user cpu time
                        0.00 seconds
     system cpu time
                       0.00 seconds
```
You see information about the input data file and note that 5 records were read (as expected) and the fact that a SAS data set, WORK.DEMO, was created. Unless you specify a storage location for your SAS data set, SAS places it in the WORK library. Data sets in the WORK library are temporary and disappear when you close your SAS session. You will see how to read and write permanent SAS data sets in Chapter 9. In the SAS log, you also see information about the real and CPU time used.

If you click the **OUTPUT DATA** tab, you will a list of variables and your data like this:

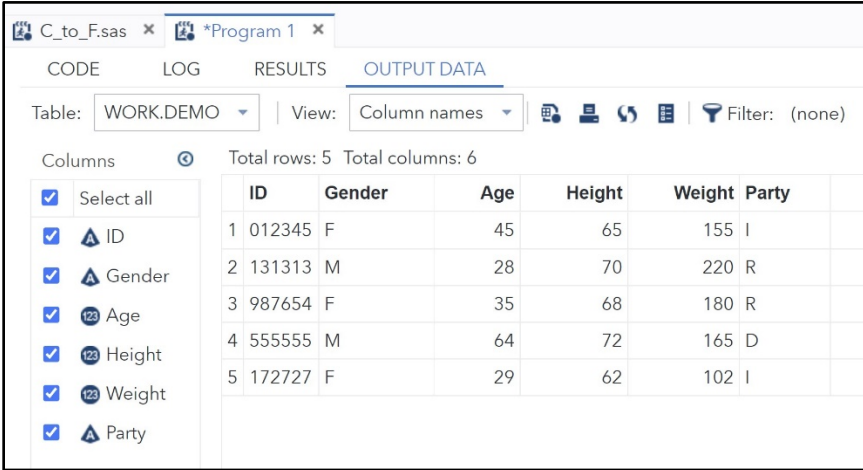

#### **Figure 7.14: Contents in the OUTPUT DATA Tab**

To adjust the column widths in this display, this author first right-clicked on one of the columns in the top row of the table and selected the option "Size grid columns to content". (See Figure 7.15.)

#### **Figure 7.15: Resizing Columns**

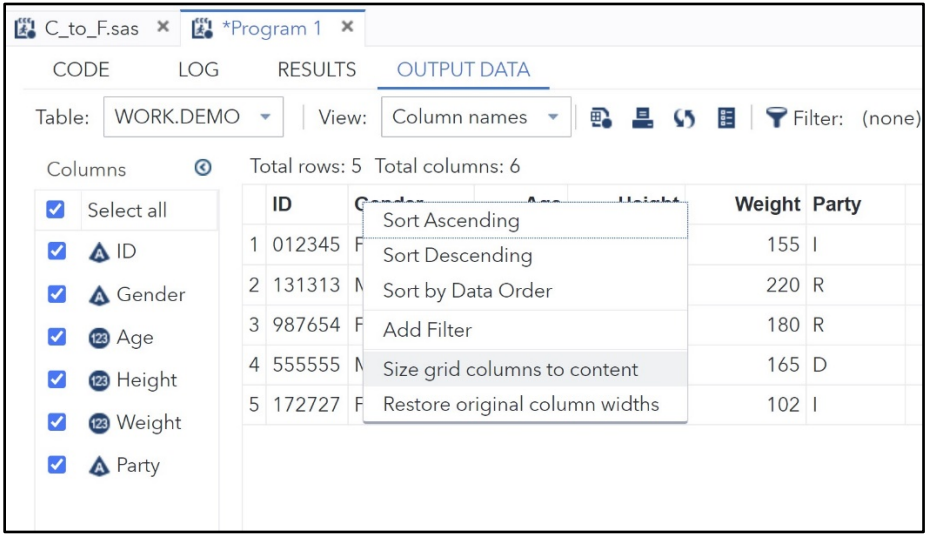

## <span id="page-24-0"></span>How Procedures (PROCs) Work

As you saw in the first part of this book, you can now use the **TASKS** tab to summarize the data or produce plots. However, because this is the programming section of the book, let's use PROC FREQ to compute frequencies and demonstrate how procedure options and statement options affect the results.

**Program 7.3: Computing Frequencies from the Demo Data Set**

```
data Demo;
   infile "~/MyBookFiles/demographic.txt";
  input ID $ Gender $ Age Height Weight Party $;
run;
title "Computing Frequencies from the Demo Data Set";
proc freq data=Demo;
   tables Gender Party;
run;
```
You use PROC FREQ to compute frequencies on any of your variables. Use a TABLES statement to specify which variables you want to include in your results. These can include both character and numeric variables. If you include any numeric variables in the list, PROC FREQ will compute the frequency on every unique value—it does not group values into bins (there are other procedures that can produce histograms). If you do not use a TABLES statement, PROC FREQ will compute frequencies on all the variables in your data set.

The output from Program 7.3 is shown below.

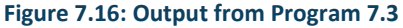

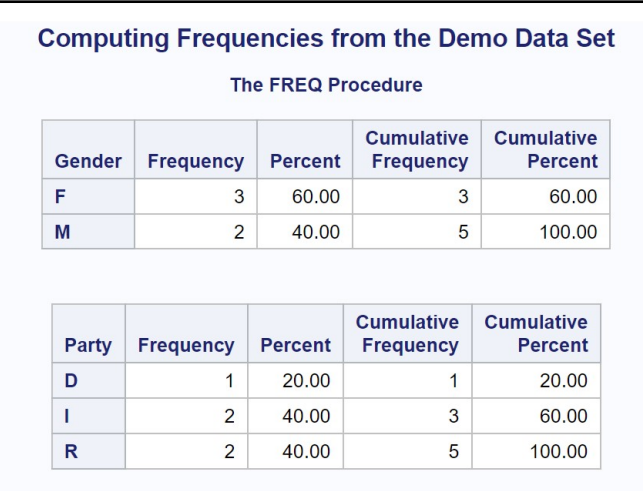

In the frequency tables, you see frequency, percent, cumulative frequency, and cumulative percent for the two variables Gender and Party. The output you see results from the default settings for this procedure. In most cases, you will want to include procedure and statement options to control the output.

Most SAS procedures have what are called *procedure options*. These options affect how the procedure works, and they are placed between the procedure name and the semicolon. One popular procedure option used with PROC FREQ is ORDER=. There are several values that you can select for this option. For this example, if you use ORDER=FREQ, the frequencies are ordered from the most frequent to the least frequent.

You will most likely use *procedure statements* with most procedures as well. The TABLES statement in Program 7.3 is an example of a procedure statement. You can also add *statement options* to control how a statement works. The rule is that statement options are placed after a slash (/) following the statement. The TABLES option NOCUM (no cumulative statistics) is used in the next program to demonstrate a statement option. Let's also see how the procedure option ORDER=FREQ and the statement option NOCUM affect the output.

#### **Program 7.4: Adding Options to PROC FREQ**

```
title "Adding Procedure Options and Statements";
Proc freq order=freq;
   tables Gender Party / nocum;
run;
```
Your output now looks like this.

#### **Figure 7.17: Output from Program 7.4**

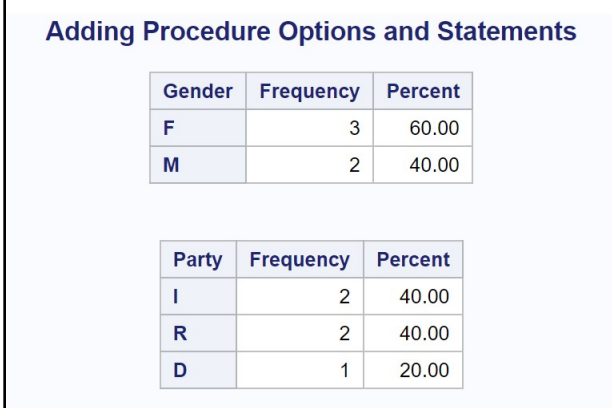

The tables are now displayed in decreasing frequency order (notice the change in the order of Party), and cumulative statistics are no longer included in the tables. In most cases, you will want to include the NOCUM option on your TABLES statement.

## <span id="page-25-0"></span>How SAS Works: A Look Inside the "Black Box"

Although you can write basic SAS programs without understanding what goes on inside the "black box," a more complete understanding of how SAS works will make you a better programmer. Furthermore, this knowledge is essential when you are writing more advanced programs.

SAS processes the DATA step in two stages: In the first stage, called the *compile stage*, several activities take place. The SAS complier reads each line of code from left to right, top to bottom. Each statement is broken up into tokens, with certain keywords such as DATA and RUN causing certain actions to take place. What is important to you as a programmer, is to know that this is the stage where the data descriptor for each of your variables is written out. The first time SAS encounters a variable in a DATA step, it decides whether that variable is numeric or character. If it is numeric, SAS gives it a default length of 8 bytes. If it is character, it has rules that it uses to determine the storage length. SAS character values can be a maximum of 32,767 bytes in length. In this first stage, your source code is also compiled into machine language. Also, during the compile stage, SAS determines which variables will be written out to the new data set and which variables will be dropped (i.e., not written out). One way of determining whether a variable is kept or dropped is by explicitly writing a KEEP or DROP statement in the DATA step or by including a KEEP= or DROP= data set option (more on that later).

In the second stage, called the *execute stage*, the program performs its functions of reading data, performing logical actions, iterating loops, and so on. When you are reading raw data from a file or if you have variables defined in assignment statements (such as the variable Temp\_F in Program 7.1), SAS initializes each of these variables with a missing value at the top of the DATA step. During execution of the DATA step, these variables are usually given values, either from the raw data or from a computation. At the bottom of the DATA step (defined by the RUN statement), SAS performs an automatic output to one or more data sets. The DATA step continues its internal loop, reading data, performing calculations, and outputting observations to a data set. If you are reading data from a text file or from a SAS data set, the DATA step stops when you reach the end-of-file marker on any file.

## <span id="page-26-0"></span>**Conclusion**

At this point, you understand how to write a simple program using the SAS OnDemand for Academics. You understand the various windows inside SAS Studio. You can read external data where blanks are used as delimiters and produce simple reports. The next chapter explores the INPUT statement, one of the most powerful statements in SAS.

## Ready to take your SAS<sup>®</sup> and JMP® skills up a notch?

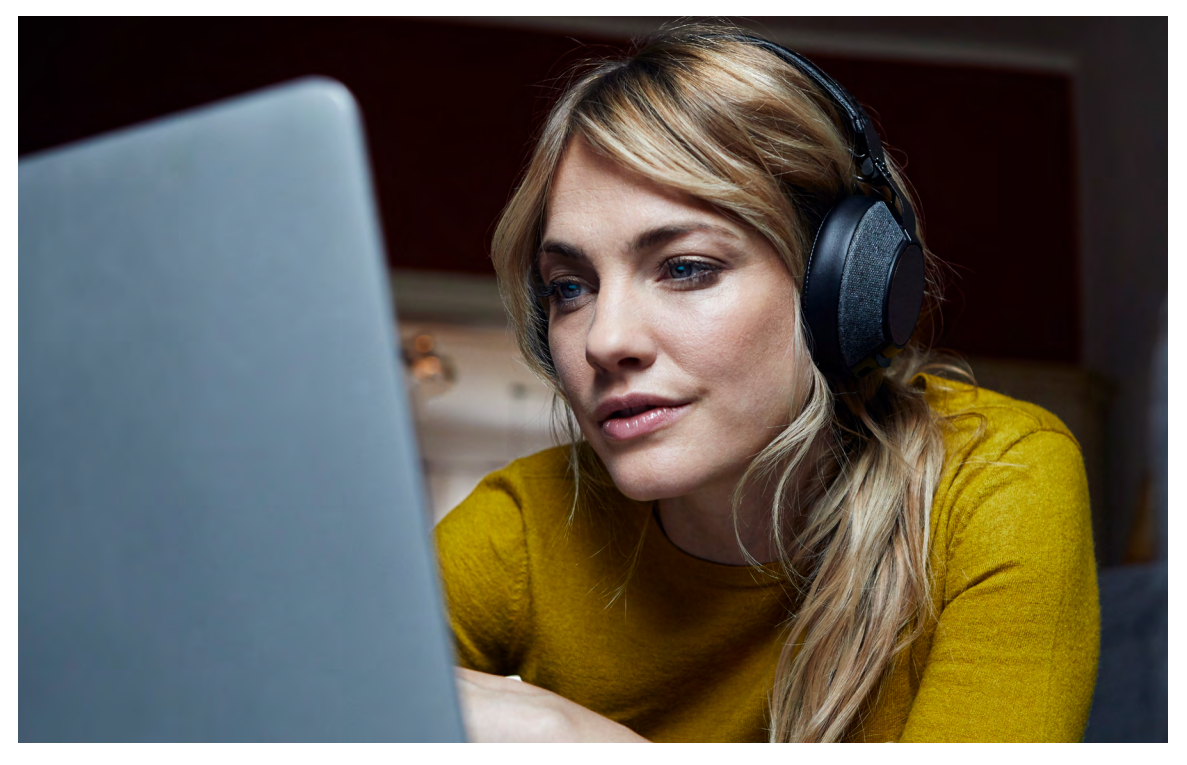

Be among the first to know about new books, special events, and exclusive discounts. **[support.sas.com/newbooks](https://support.sas.com/en/books/subscribe-books.html)**

Share your expertise. Write a book with SAS. **[support.sas.com/publish](https://support.sas.com/en/books/publish.html)**

Continue your skills development with free online learning. **[www.sas.com/free-training](https://www.sas.com/en_us/training/offers/free-training.geo.html)**

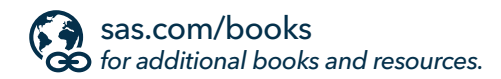

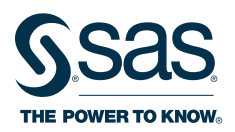

SAS and all other SAS Institute Inc. product or service names are registered trademarks or trademarks of SAS Institute Inc. in the USA and other countries. ® indicates USA registration.<br>Other brand and product names are tr